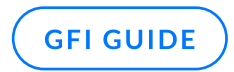

# GFI ClearView Implementierungshandbuch

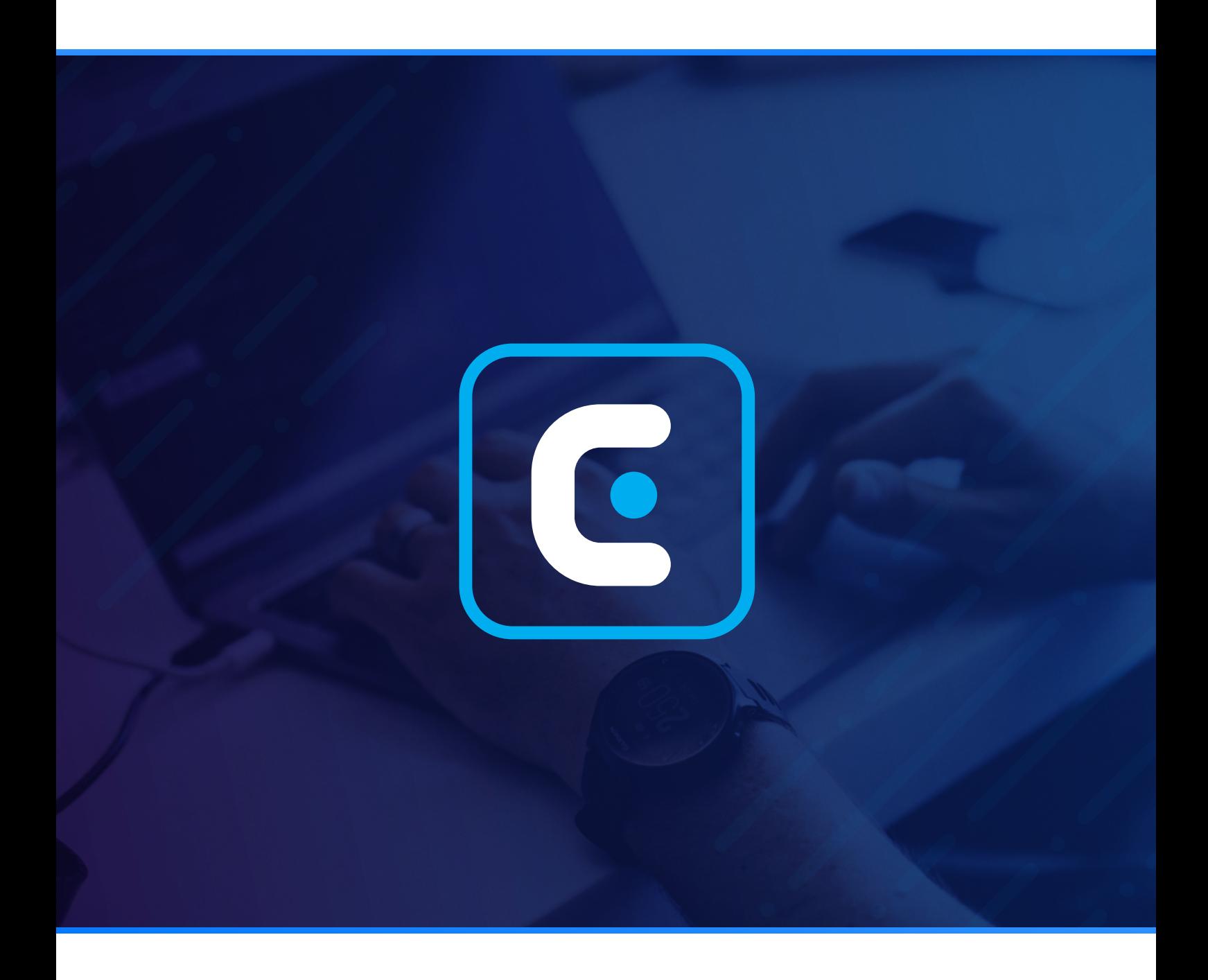

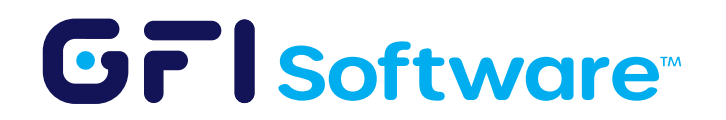

## Überblick

In diesem Artikel werden die Voraussetzungen und Schritte zur Bereitstellung von GFI ClearView auf einem Hypervisor kurz erläutert.

## Vorraussetzungen

- Hypervisor
	- VMware | [OVA File](https://updates.exinda.com/exos/virtual/vmware/v7.5.4.0023/exinda-v7.5.4-0023-x86_64.ova) | [Video zur Installationsanleitung](https://www.gfi.com/products-and-solutions/network-management-solutions/clearview/resources/videos/vmware-deployment)
	- HyperV | [ISO file](https://ex-updates-central.s3.amazonaws.com/exos/iso/exinda-v7.5.4-0023-x86_64.iso) | [Video zur Installationsanleitung](https://www.gfi.com/products-and-solutions/network-management-solutions/clearview/resources/videos/hyperv-deployment) | Anleitung zu den Einstellungen für [die HyperV-Port-Spiegelung](https://learn.microsoft.com/en-us/azure/defender-for-iot/organizations/traffic-mirroring/configure-mirror-hyper-v)
	- •VirtualBox | [OVA File](https://updates.exinda.com/exos/virtual/vmware/v7.5.4.0023/exinda-v7.5.4-0023-x86_64.ova) | [Video zur Installationsanleitung](https://www.gfi.com/products-and-solutions/network-management-solutions/clearview/resources/virtualbox-deployment)
- Port-Spiegelung / SPAN-Port Konfiguration | [\[Beispiel\] Videoanleitung](https://www.gfi.com/products-and-solutions/network-management-solutions/clearview/resources/videos/port-mirroring)

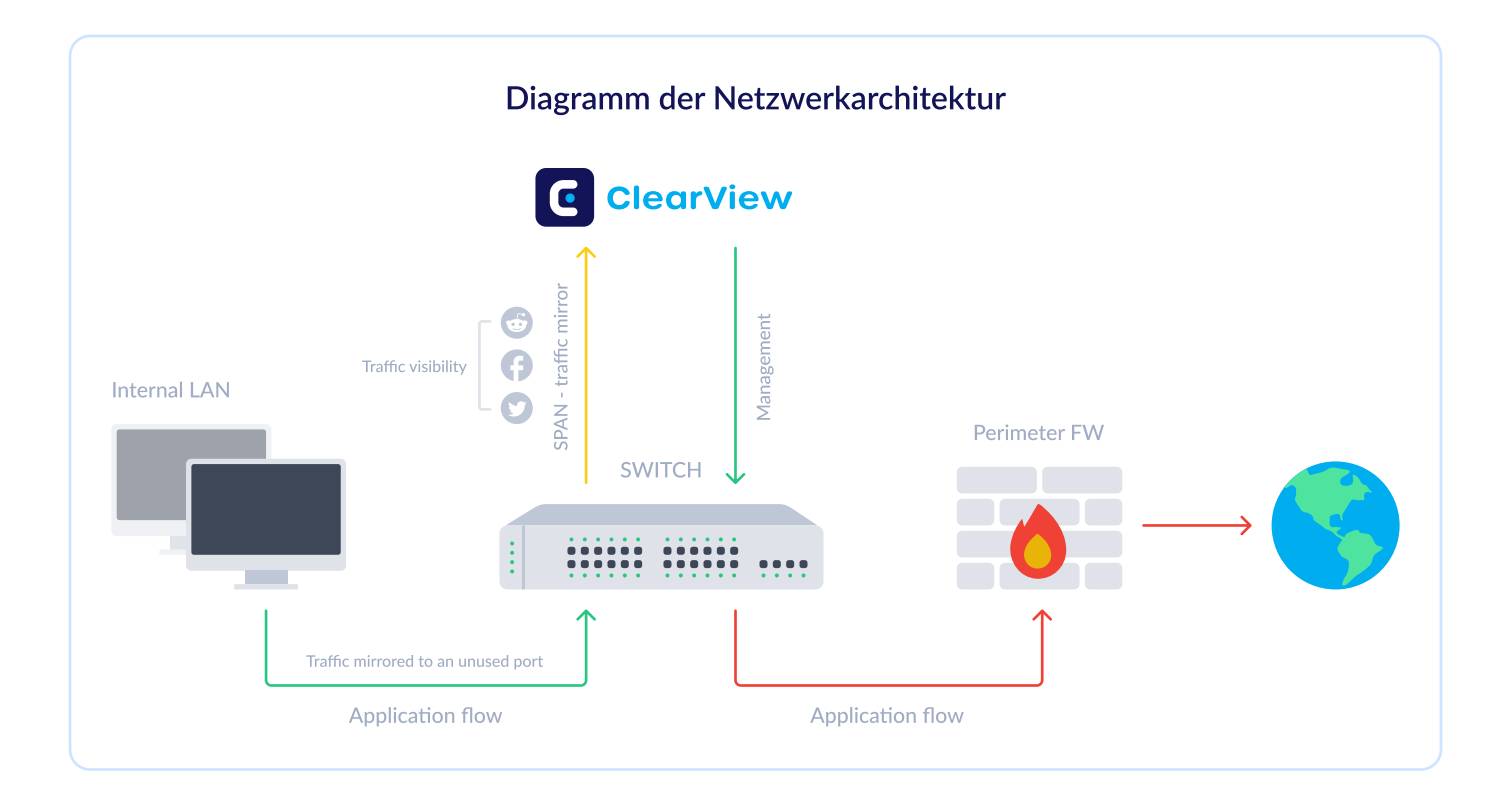

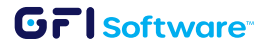

## Größenangabe

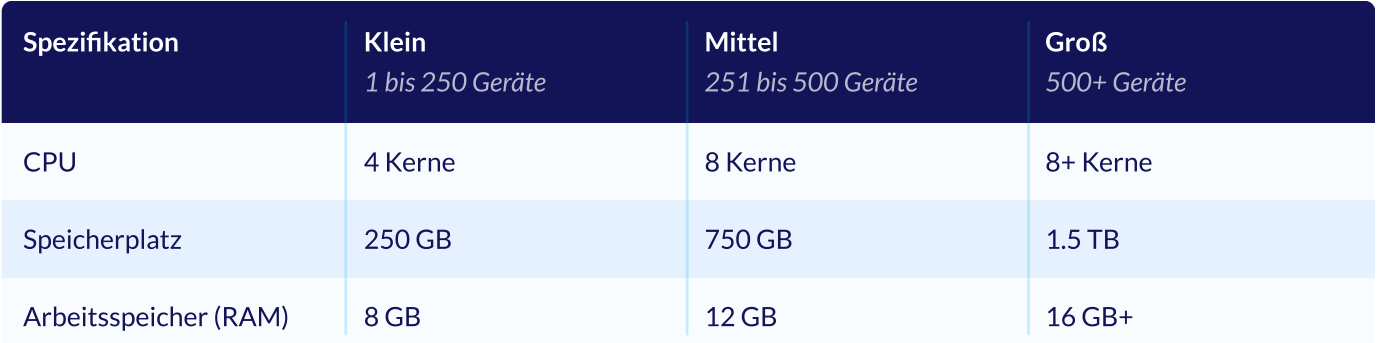

## So funktioniert es:

- 1 Laden Sie das [Installer-Image herunter](https://updates.exinda.com/exos/virtual/vmware/v7.5.4.0023/exinda-v7.5.4-0023-x86_64.ova).
- 2 Laden Sie das Image in den Hypervisor. Passen Sie die Hardwarespezifikationen entsprechend Ihren Anforderungen und dem Einsatzszenario an.
- 3 Schalten Sie den Computer ein.
- 4 Melden Sie sich bei GFI ClearView mit username=admin and password=exinda.
- 5 Lesen und akzeptieren Sie die Endbenutzer-Lizenzvereinbarung (EULA).
- 6 Führen Sie die Schritte des Jumpstart-Assistenten aus.
- 7 Über die der Verwaltungsschnittstelle (eth0) zugewiesene IP können Sie auf die webbasierte Benutzeroberfläche zugreifen, indem Sie zu https://<IP-Adresse> navigieren.

Hinweis: Sie können die den Schnittstellen zugewiesenen IPs mit dem folgenden Befehl überprüfen: show interfaces summary.

- 8 Öffnen Sie die Web-Benutzeroberfläche. Navigieren Sie zu Dashboard > Registerkarte System, suchen Sie die Host-ID, und senden Sie diese an Ihren GFI-Partner.
- 9 Sobald Sie den Schlüssel von Ihrem Partner erhalten haben, führen Sie bitte die folgenden Schritte aus.
	- Navigieren Sie zur GFI ClearView Web UI.

#### **GFI** software<sup>®</sup>

- Um den Status Ihrer Lizenz anzuzeigen, wählen Sie System > Setup und wechseln Sie zur Registerkarte Lizenz.
- Klicken Sie auf Online-Lizenz prüfen". Akzeptieren Sie den angezeigten Lizenzschlüssel, und speichern Sie die Änderungen.

Hinweis: Stellen Sie sicher, dass die Verwaltungsschnittstelle (eth0) über einen Internetzugang verfügt.

- Alternativ können Sie auch den in der E-Mail angegebenen Lizenzschlüssel einfügen.
- Click Add License.

### So konfigurieren Sie:

Damit GFI ClearView den Netzwerkverkehr erkennen kann, müssen Sie die Spiegelung auf dem Switch und der ClearView-Appliance aktivieren:

1 Aktivieren Sie die Mirror/SPAN-Port-Spiegelung vom Switch auf einen unbenutzten Port. Verbinden Sie diesen Port mit der GFI ClearView-Appliance. In diesem Beispiel wird der Datenverkehr an Port 2 und 4 auf Port 3 gespiegelt. In diesem Beispiel würde Port 3 mit der GFI ClearView-Appliance verbunden werden

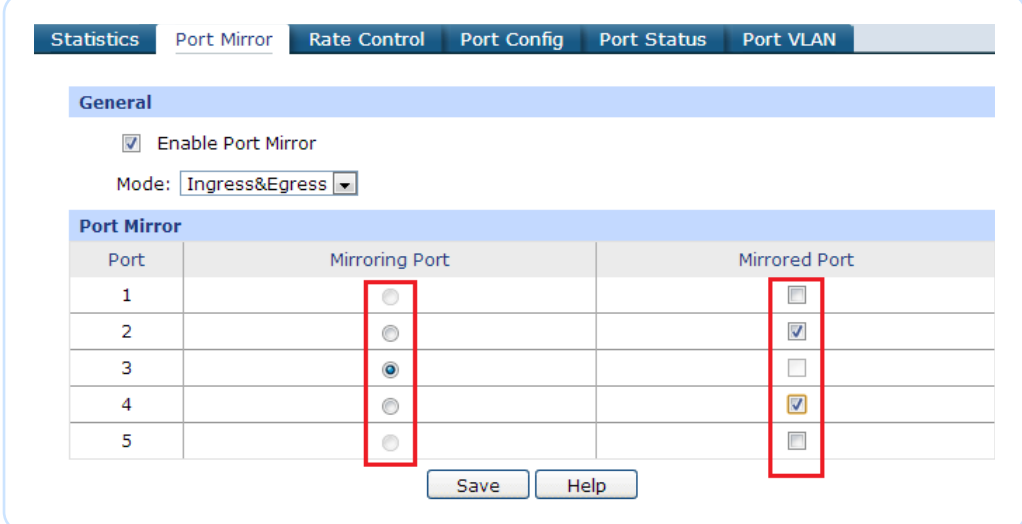

- 2 Aktivieren Sie die Spiegelungsoption auf der GFI ClearView-Schnittstelle, um den Datenverkehr zu überwachen. Über die Web-UI:
	- Klicken Sie auf System > Netzwerk > IP-Adresse.

Um eine Schnittstelle als Mirror-Port zu verwenden, aktivieren Sie das Kontrollkästchen Mirror.

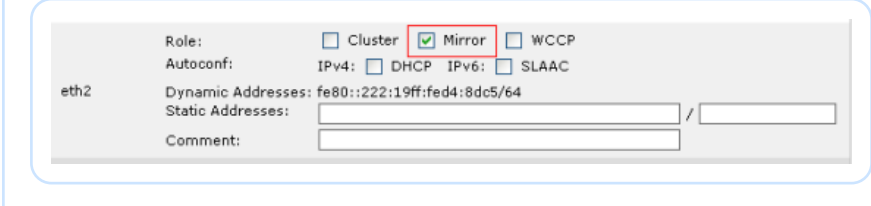

Klicken Sie auf "Änderungen übernehmen"

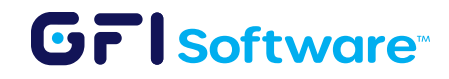

Alle Produkt- und Firmennamen, die genannt werden, können Marken oder eingetragene Marken ihrer jeweiligen Inhaber sein. Alle Informationen in diesem Dokument waren nach bestem Wissen zum Zeitpunkt der Veröffentlichung korrekt. Die in diesem Dokument enthaltene Information kann ohne vorherige Ankündigung geändert werden.